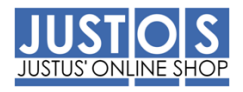

# **JUSTUS-LIEBIG-UNIVERSITÄT GIESSEN**

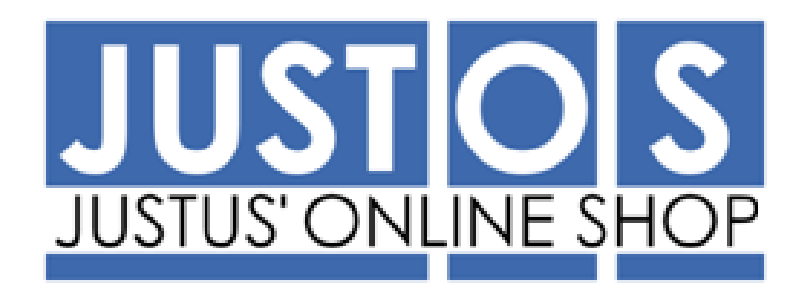

# **ANWENDERHANDBUCH**

**Kontierungsänderung - Kurzanleitung**

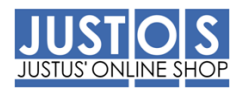

#### Warenkorbposition bearbeiten

Vor der Bestellung eines Warenkorbes können Sie seine Positionen bearbeiten, hierfür stehen Ihnen zwei Varianten zur Verfügung. Sie können jede Position einzeln oder mehrere Positionen gleichzeitig bearbeiten. Standardmäßig sind eine Anlieferadresse und eine Kontierung im Bereich *Personalisieren* für Sie hinterlegt worden.

#### **Voraussetzung**

Der Warenkorb wurde mit einem oder mehreren Artikeln gefüllt:

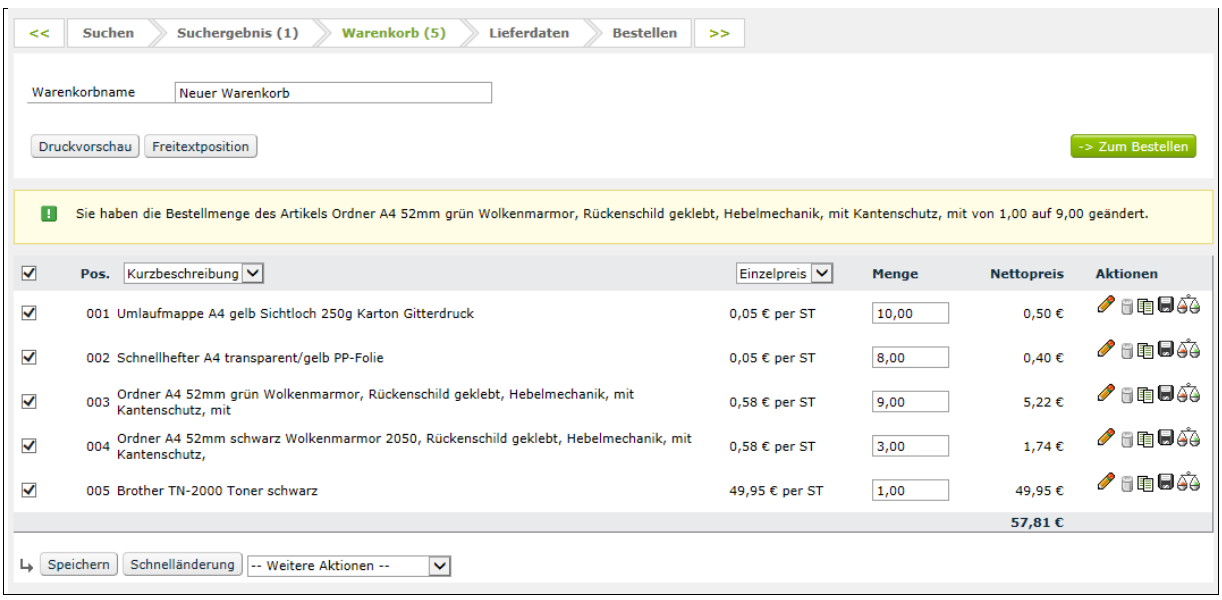

#### Kontierung anpassen

#### **Vorgehensweisen zur Änderung eines Artikels**

1. Klicken Sie im Reiter **Warenkorb** auf die Warenkorbposition, die Sie bearbeiten möchten. Alternativ können Sie auch das Bleistift-Symbol der gewünschten Warenkorbposition anklicken: Die Ansicht zum Bearbeiten der **Warenkorbposition**  öffnet sich:

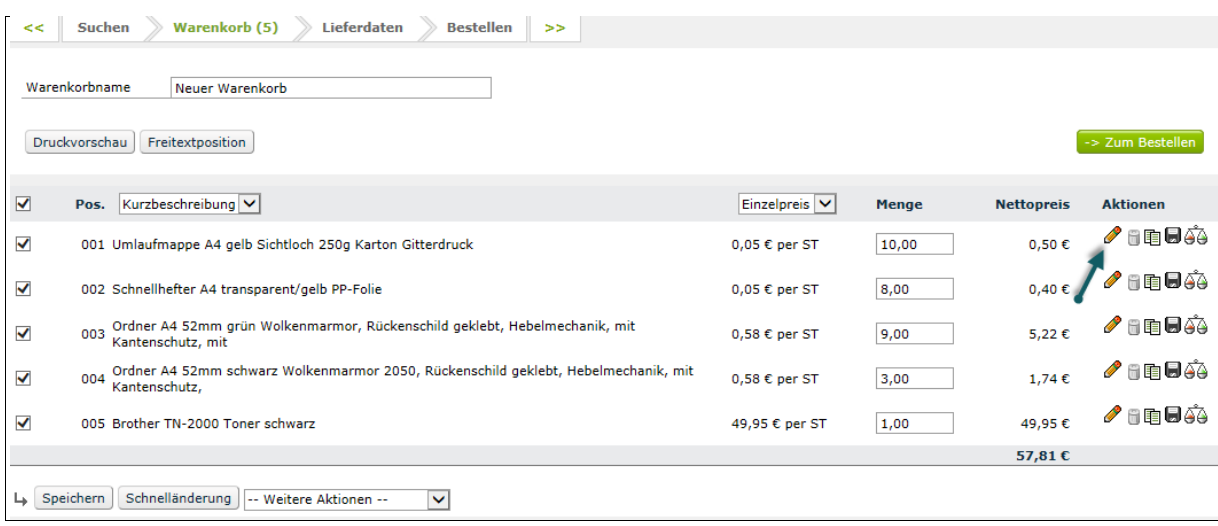

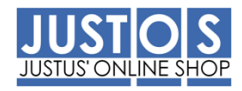

# **Vorgehensweisen zur Änderung aller Artikel im Warenkorb**

2. Klicken Sie auf **[Schnelländerung]**, um eine Massenänderung durchzuführen.

Bei Beiden Varianten öffnet sich folgende Maske:

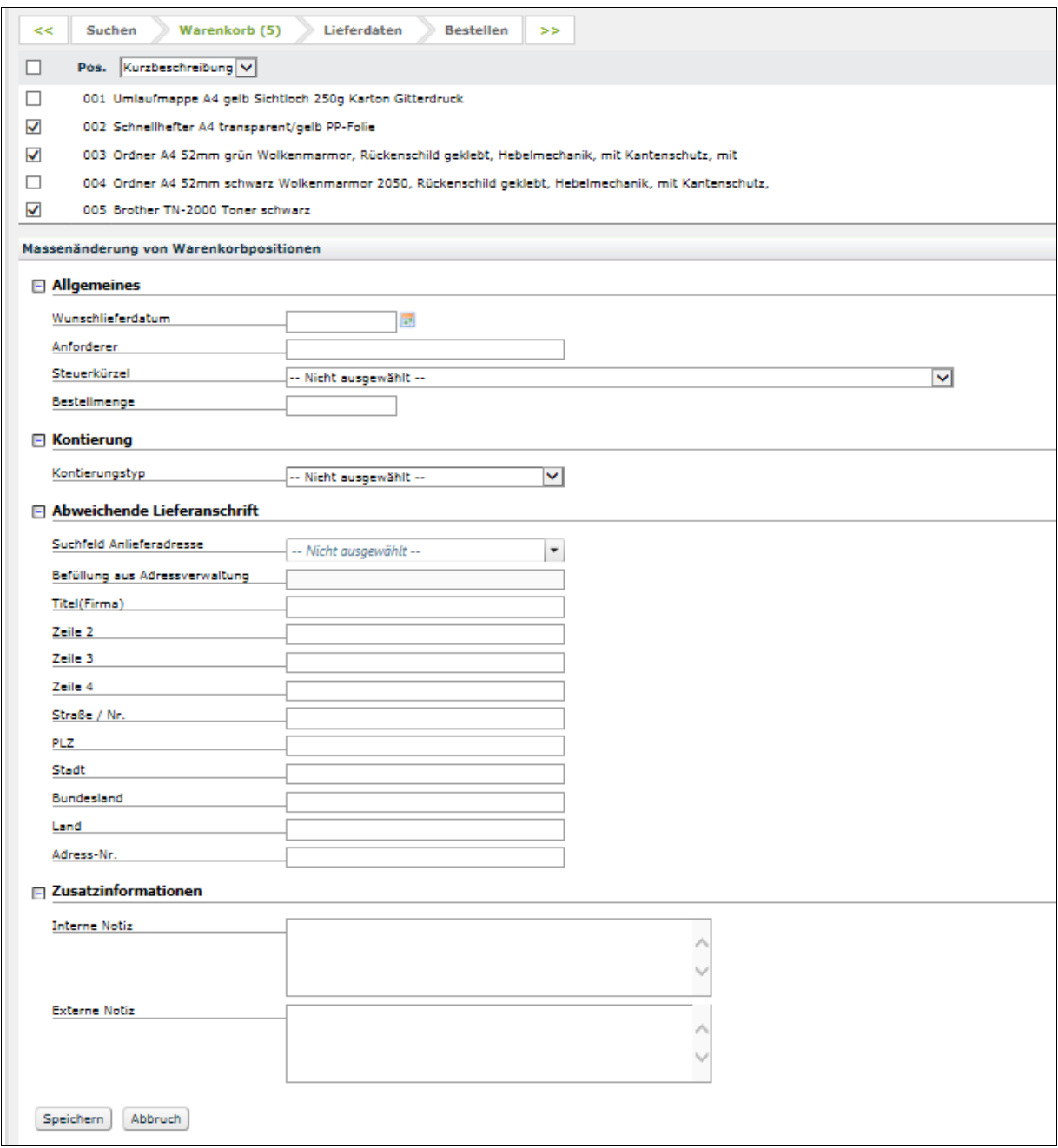

## **Kontierung ändern**

Wählen Sie im Dropdown Menü die benötigte Kontierung aus (hier Projekt):

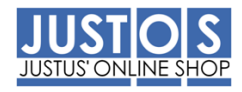

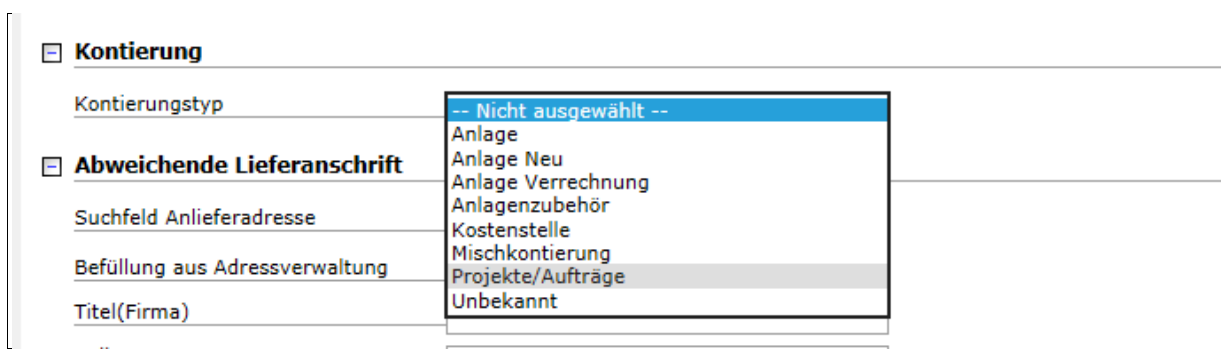

### Folgebildschirm:

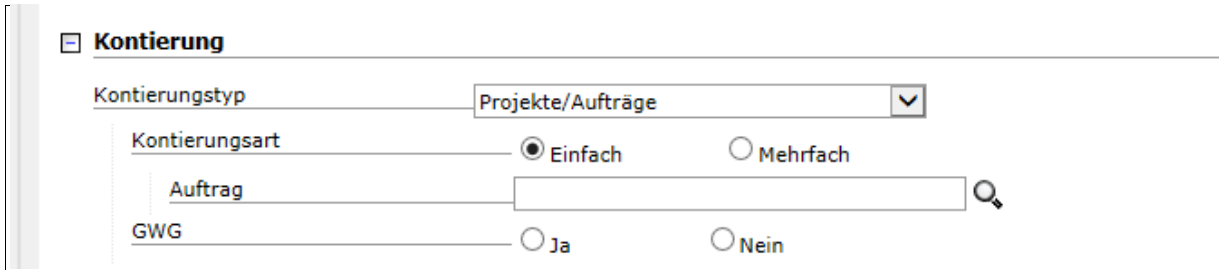

Hinterlegen Sie eine Projektnummer (=Auftrag), so werden alle Artikel auf dieses Projekt verbucht. Möchten Sie eine Verteilung (Prozentual, Menge) vornehmen, so wählen den Radiobutton "*Mehrfach"* aus:

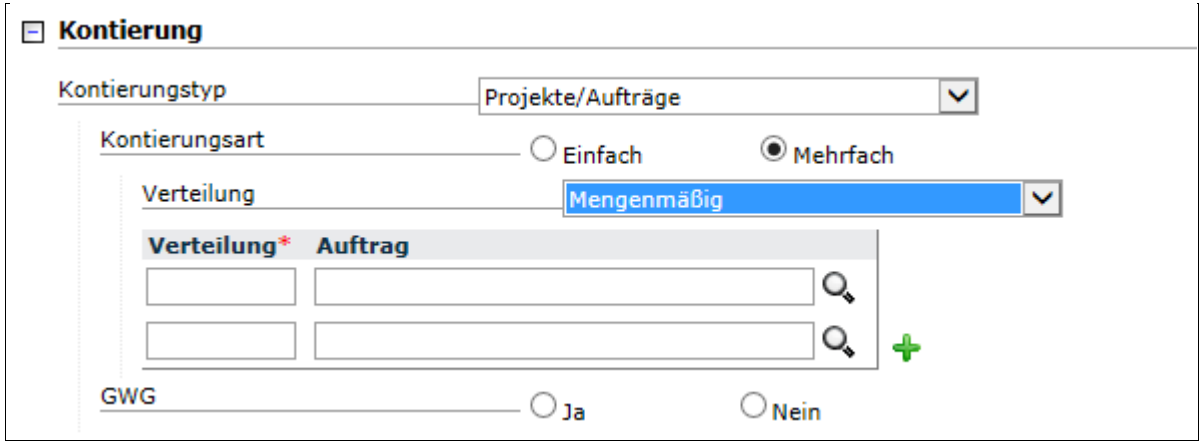

Nach der Auswahl zwischen Mengenmäßig oder Prozentual geben Sie die Werte ein (hier erfolgt eine prozentuale Aufteilung):

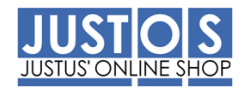

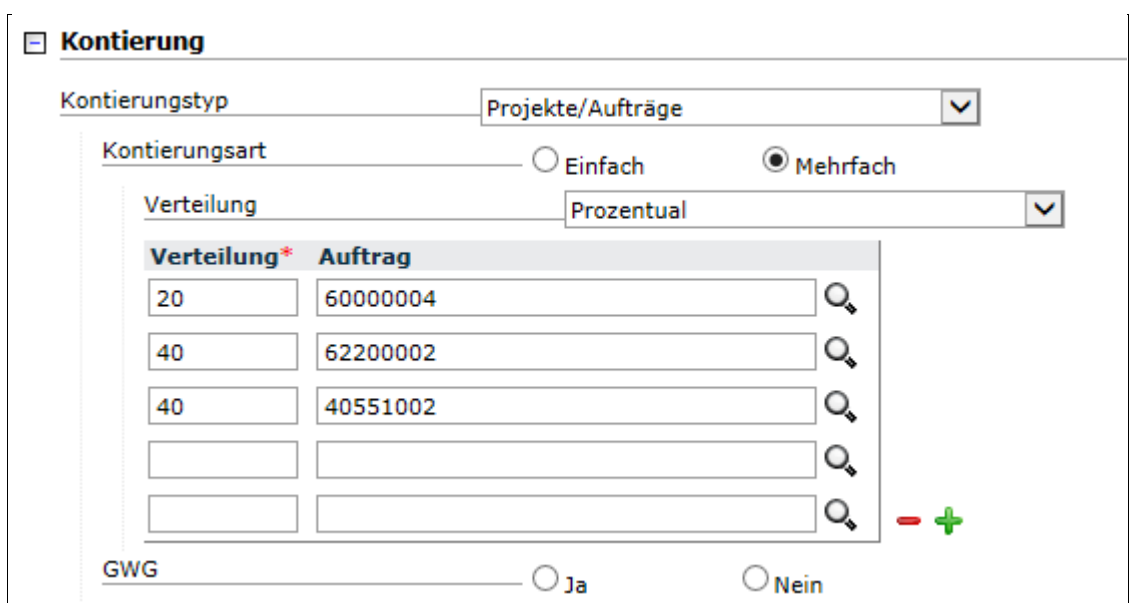

Neben der Aufteilung auf verschiedene Kostenstellen, können Sie auch eine Mischkontierung (Kostenstelle und Auftrag) vornehmen. Hierzu wählen Sie als Kontierungstyp **Mischkontierung** aus und nehmen die Eingaben vor:

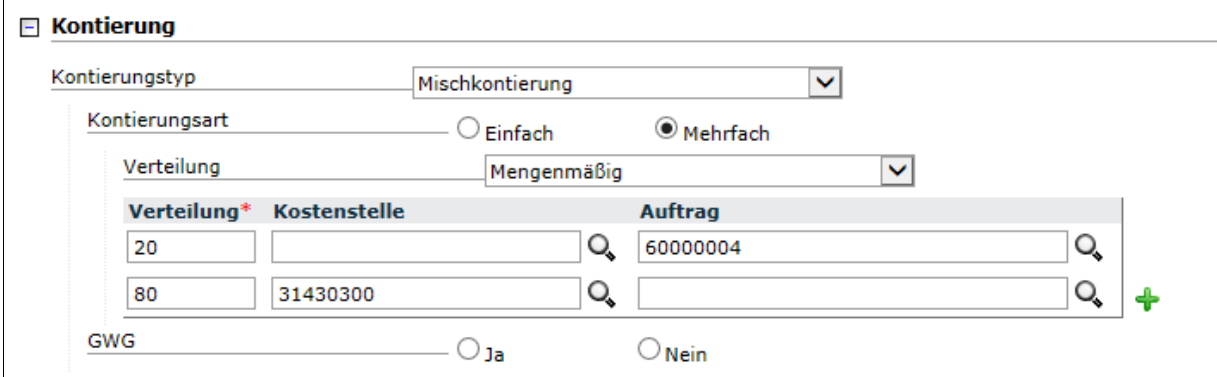

Wichtig: Bei der Mischkontierung müssen Sie immer auf Mehrfach klicken und dann auswählen, ob Sie Mengenmäßig oder Prozentual verteilen möchten.

Nach dem Sie Änderungen vorgenommen haben, klicken Sie bitte auf den Button *[Speichern]* am Ende der Maske.

Wenn Sie jetzt auf den Karteireiter *Warenkorb* klicken, gelangen Sie in die Warenkorbansicht:

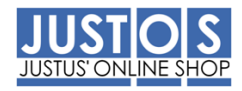

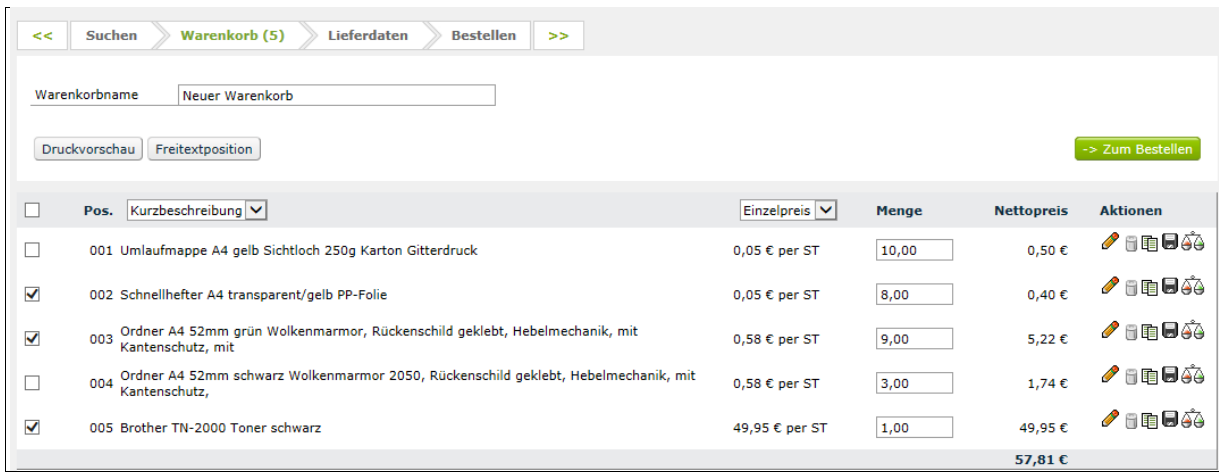

Beachten Sie bitte, dass nach der Massenänderung nur die geänderten Artikel markiert sind! Setzen Sie die Haken bei den Artikeln, die Sie bestellen möchten und klicken auf den Button *[Zum Bestellen]*